# Formulaire Correction **RH**

**Ressources humaines** 

613-562-5832 | inforh@uOttawa.ca www.rh.uOttawa.ca

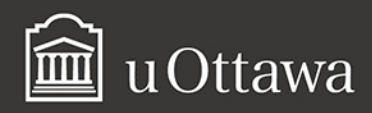

#### Avis de non-responsabilité

Ce document comporte des renseignements généraux fournis seulement à titre d'information et peut être modifié sans préavis. Il ne remplace aucunement les dispositions des conventions collectives ni les règlements, procédures et méthodes de l'Université qui ont préséance en tout temps, tout comme les interprétations qui en découlent. Si ce document ne répond pas à vos besoins en matière d'accessibilité, veuillez communiquer avec les Ressources humaines.

L'utilisation du masculin vise uniquement à alléger le texte et comprend tous les genres.

#### Pour de plus amples renseignements

Ressources humaines 550, rue Cumberland Pièce 019 K1N 6N5 Tél. : 613-562-5832 Téléc. : 613-562-5206 [inforh@uOttawa.ca](mailto:inforh@uOttawa.ca)

© Ressources humaines, Université d'Ottawa

Version : 1.0.3624

### Table des matières

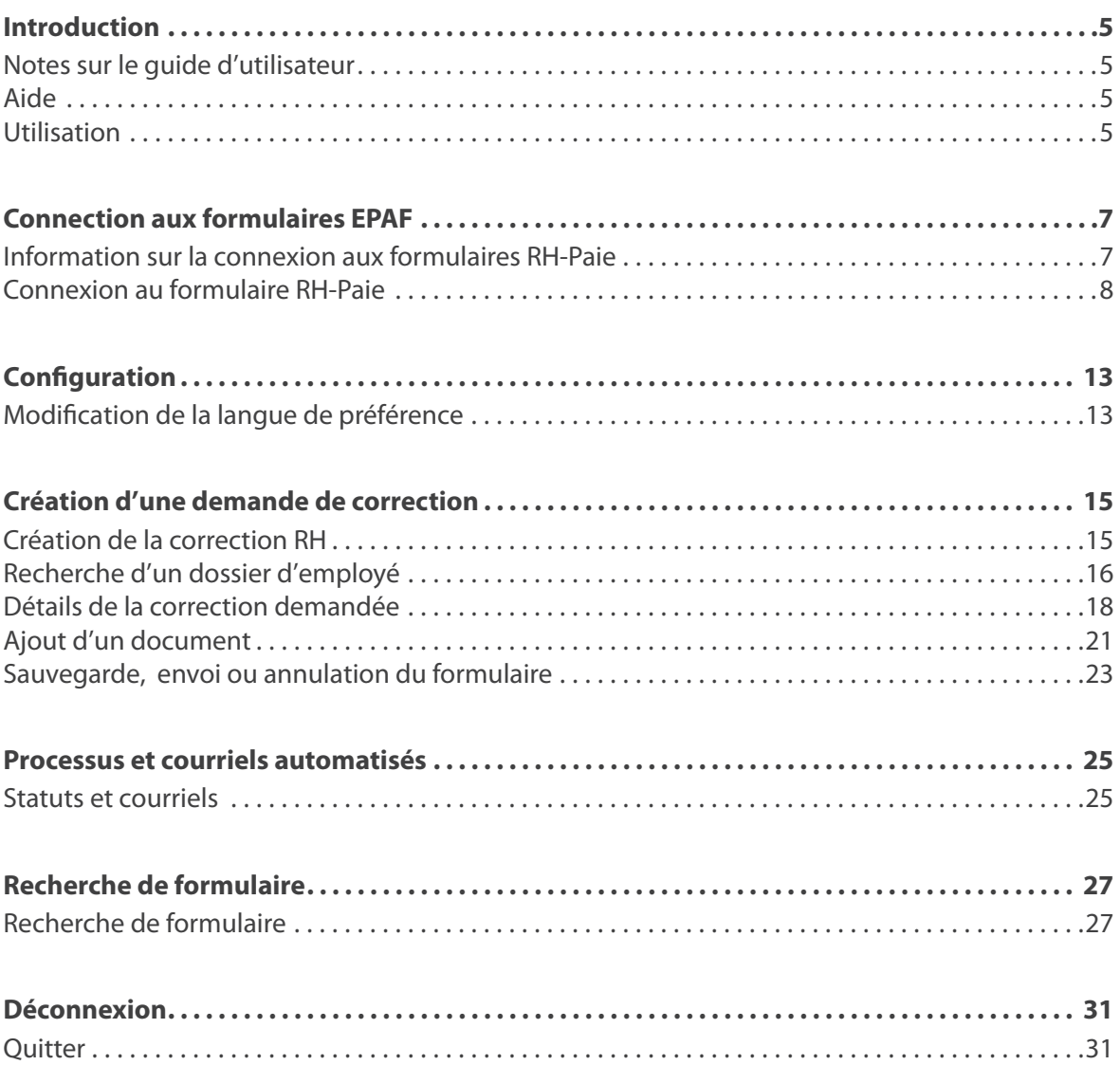

### <span id="page-4-0"></span>Introduction

### Notes sur le guide d'utilisateur

- 1. Ce guide d'utilisateur vise à servir d'outil d'apprentissage et de référence pour les utilisateurs de ce système.
- 2. Une version à jour du guide en format Adobe Acrobat (PDF) peut être consultée et téléchargée sur le site Web des Ressources humaines sous | [Rémunération](http://www.rh.uottawa.ca/gestion/remuneration?utm_source=hrdocrh.uottawa.ca&utm_medium=dita-pdf&utm_campaign=hrcorr.ditamap) | (dans [la section Gestion](http://www.rh.uottawa.ca/gestion/remuneration?utm_source=hrdocrh.uottawa.ca&utm_medium=dita-pdf&utm_campaign=hrcorr.ditamap) du site Web)<sup>1</sup> (cette adresse n'est visible que du campus).
- 3. Pour de plus amples renseignements concernant les formulaires électroniques et le système RH-Paie, veuillez communiquer avec les Ressources humaines au poste 5832 ou à: [inforh@uOttawa.ca.](mailto:inforh@uottawa.ca?utm_source=hrdocrh.uottawa.ca&utm_medium=dita-pdf&utm_campaign=hrcorr.ditamap)

#### Aide

Pour de plus amples renseignements concernant les formulaires électroniques, veuillez communiquer avec le Formulaire Correction RH par courriel à l'adresse HRCORR@UOTTAWA.CA.

### Utilisation

Le formulaire Correction HR sert à envoyer des demandes de corrections aux dossiers employé aux divers secteurs des Ressources humaines.

Les créateurs de formulaires électroniques ou en format PDF vont pouvoir utiliser le formulaire Correction RH envoyer plusieurs types de corrections telles que:

- 1. Mise à jour des renseignements bancaires
- 2. Mise à jour ou envoi initial du permis de travail ou d'études
- 3. Réactivation un employé
- 4. Mise à jour de l'adresse
- 5. Mise à jour de l'information bancaire

<sup>1.</sup> http://www.rh.uottawa.ca/gestion/remuneration

Le formulaire permet aussi de joindre un document PDF (copie de chèque, lettre bancaire, permis de travail, d'étude, preuve de prolongation du permis de travail/ d'études, carte N.A.S. etc.).

## <span id="page-6-0"></span>Connection aux formulaires EPAF

### Information sur la connexion aux formulaires RH-Paie

- 1. Comment se connecte-t-on aux formulaires RH-Paie ? Cliquer sur le lien [https://erp-forms.uottawa.ca/uoforms/default.aspx](https://erp-forms.uottawa.ca/uoforms/default.aspx?utm_source=hrdocrh.uottawa.ca&utm_medium=dita-pdf&utm_campaign=hrcorr.ditamap) <sup>2</sup>
- 2. Quel est mon compte d'utilisateur ? Utiliser votre compte d'utilisateur de Mon Profil RH.
- 3. Comment demande-t-on l'accès aux différents formulaires RH-Paie ? Remplir le [Formulaire de demande d'accès aux systèmes RH-Paie](http://www.uottawa.ca/ressources-humaines/sites/www.uottawa.ca.human-resources/files/confidential.pdf?utm_source=hrdocrh.uottawa.ca&utm_medium=dita-pdf&utm_campaign=hrcorr.ditamap)<sup>3</sup>.

<sup>2.</sup> https://erp-forms.uottawa.ca/uoforms/default.aspx

<sup>3.</sup> http://www.uottawa.ca/ressources-humaines/sites/www.uottawa.ca.human-resources/les/ confidential.pdf

- <span id="page-7-0"></span>4. Le formulaire permet de demander l'accès aux systèmes suivants:
	- a. Recherche de personnes
	- b. P3C (Feuillles de temps / régulier et en retard)
	- c. P3D (Paies multiples)
	- d. SGEUO APTUO
	- e. Formulaire TP
	- f. SGEUO CUPE
	- g. Formulaire S
	- h. FastRH (Rapports Ressources humaines)
	- i. Rapports de vérification de paie
	- j. Formulaire Correction de paie
	- k. Formulaire Redistribution salariale
	- l. Formulaire Correction de RH
	- m. Formulaire B
	- n. SPAF Embauche Régulier
	- o. SPAF Embauche à terme

### Connexion au formulaire RH-Paie

- 1. Cliquer sur le lien [Formulaire EPAF](https://erp-forms.uottawa.ca/uoforms/default.aspx?utm_source=hrdocrh.uottawa.ca&utm_medium=dita-pdf&utm_campaign=hrcorr.ditamap)<sup>4</sup>
- 2. Entrer votre | Identifiant uoAccès | La partie de votre adresse courriel qui vient avant @uOttawa.ca
- 3. Entrer votre Mot de passe. Le mot de passe de votre compte courriel

<sup>4.</sup> https://erp-forms.uottawa.ca/uoforms/default.aspx

4. Cliquer sur Connexion

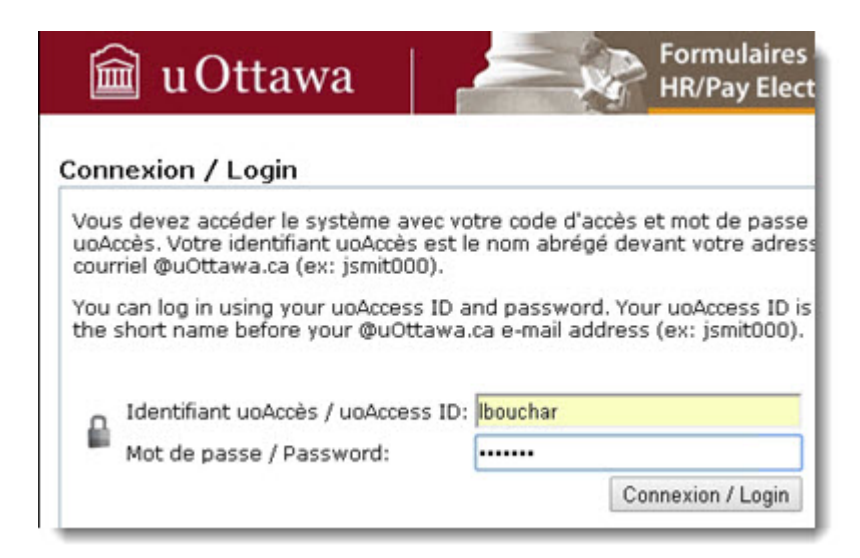

Si, par la suite, le message d'erreur **le nom d'utilisateur et/ou le mot de passe ne sont pas valides** apparaît, veuillez communiquer avec le Centre de services TI.

5. Une fois la connexion établie, la page des formulaires paraît comprenant, à gauche, un index.

- 6. Cliquer sur l'un des choix offerts :
	- P3C : Feuille de temps
	- P3D : Paies multiples
	- LTE : Feuilles de temps en retard
	- LR : Redistribution Salariale
	- Corrections (Corrections de paie ou Corrections de RH)
	- S : Contrat SCFP (2626) (Formulaire S)
	- TP : Enseignement à temps partiel (Formulaire TP)
	- B : Bourse ou Bourse de recherche
	- UC : Cliniciens non-payé
	- S : Rapports
	- TP : Rapports
	- Solde accumulé (4 %)
	- B : Rapports
	- Embauche APTPUO (SGEUO APTPUO)
	- Embauche CUPE (2626) (SGEUO CUPE)
	- SPAF Embauche régulier
	- SPAF Embauche à terme

7. Lorsque vous aurez terminé de travailler dans le système RH-Paie, on vous recommande de faire une déconnexion (Quitter) pour améliorer la sécurité du système: fermer le navigateur ne suffit pas pour vous déconnecter du serveur complètement.

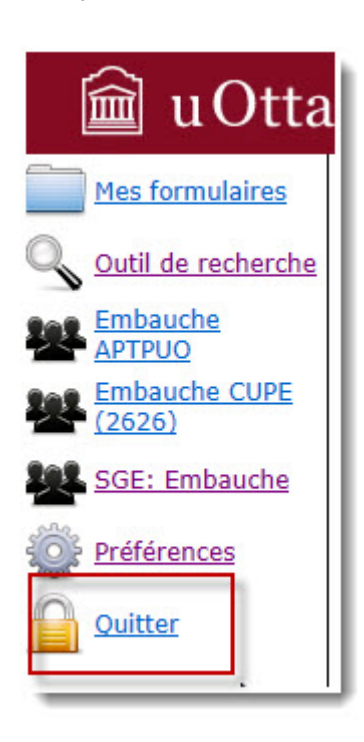

# <span id="page-12-0"></span>Configuration

### Modification de la langue de préférence

Lorsque vous ouvrez une session dans le système, l'information s'affiche en anglais par défaut. Pour accéder à la version française des formulaires électroniques, suivez les étapes suivantes:

- 1. Cliquer sur Preferences à partir de l'index à gauche.
- 2. Sélectionner la valeur French dans le champ Language.
- 3. Cliquer sur Save .

4. Cliquer sur la touche F5 de votre clavier pour faire basculer le système automatiquement vers le français.

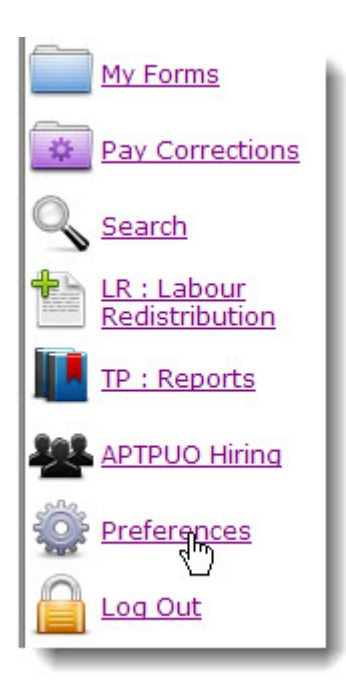

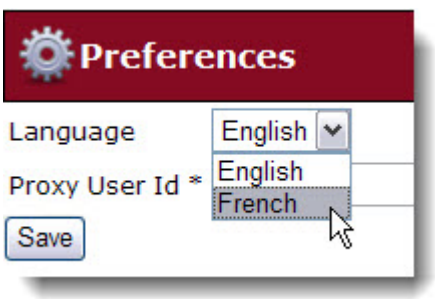

## <span id="page-14-0"></span>Création d'une demande de correction

### Création de la correction RH

1. Cliquer sur Corrections.

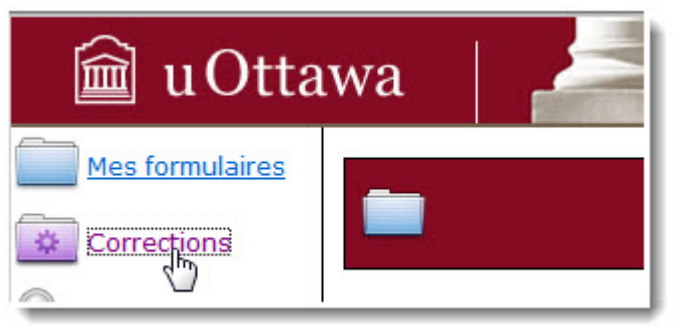

2. Cliquer sur Créer une nouvelle correction de RH.

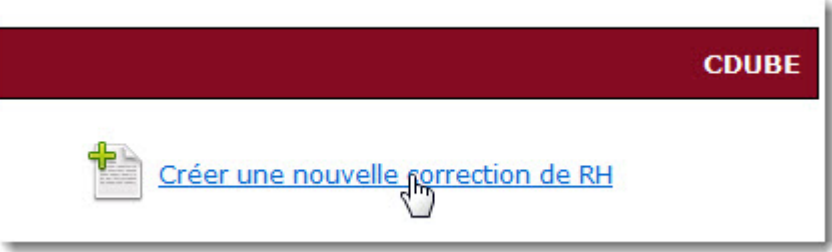

3. Sélectionner l'option de recherche d'employé.

Il est possible de demander une correction pour un seul employé ou pour plusieurs employés.

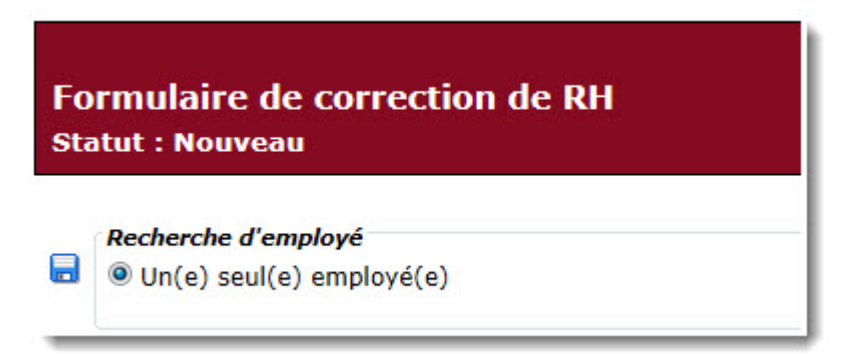

### <span id="page-15-0"></span>Recherche d'un dossier d'employé

1. Cliquez sur Chercher un dossier d'employé.

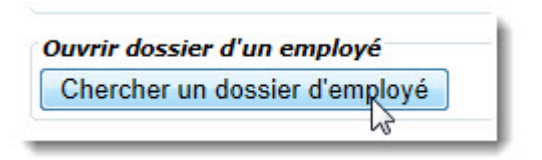

2. Sélectionnez l'option Chercher un dossier d'employé.

Le système permet de trouver un employé avec les neuf chiffres de son numéro d'employé, son numéro étudiant ou son nom complet (nom de famille et prénom).

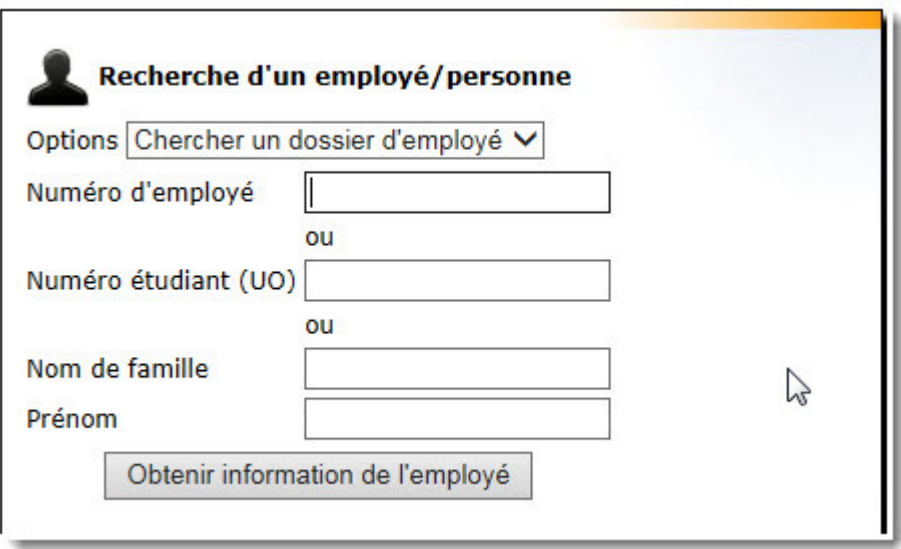

- 3. Sélectionner le critère de recherche et entrer l'un des choix suivants:
	- Numéro d'employé
	- Numéro étudiant
	- Nom de famille et prénom
- 4. Cliquer sur Obtenir information de l'employé.

5. Cliquer Sélectionner pour obtenir les informations de l'employé recherché.

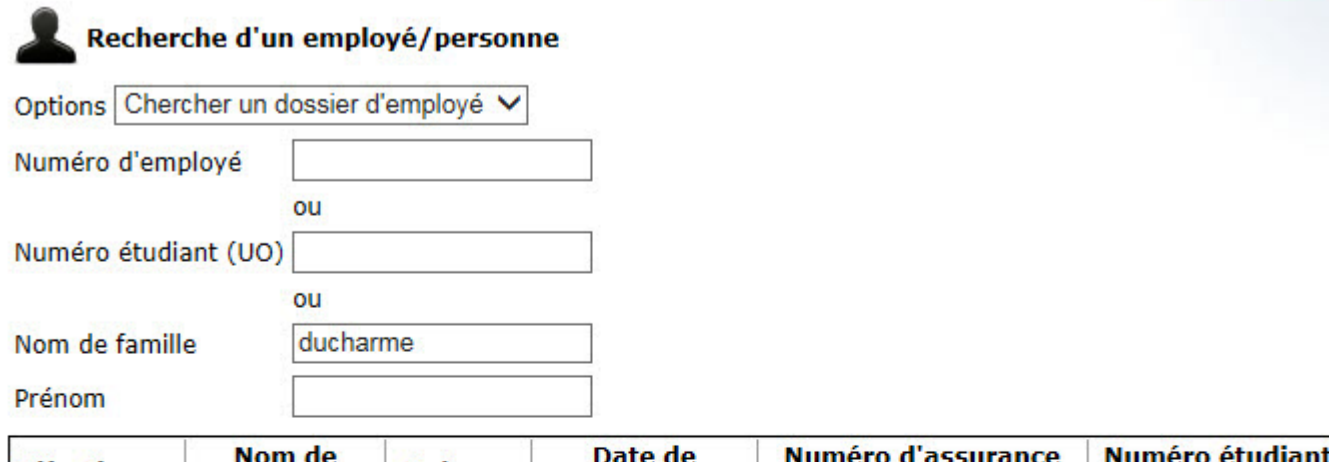

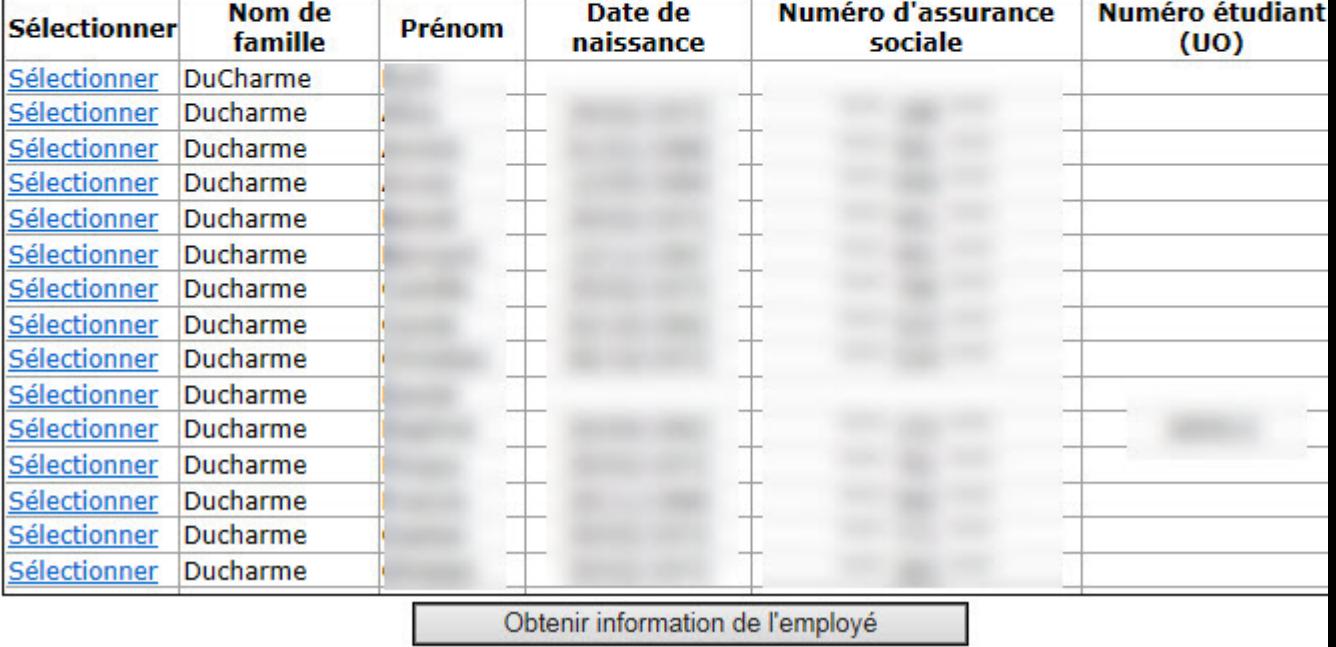

6. Les données sur cet employé apparaissent dans les cases correspondantes du formulaire

### <span id="page-17-0"></span>Détails de la correction demandée

Les corrections demandées au moyen du formulaire Corrections RH sont faites par les agents d'informations des RH, par conséquent, il est impératif que la demande de correction soit explicite.

1. Sélectionner le Type de correction à faire.

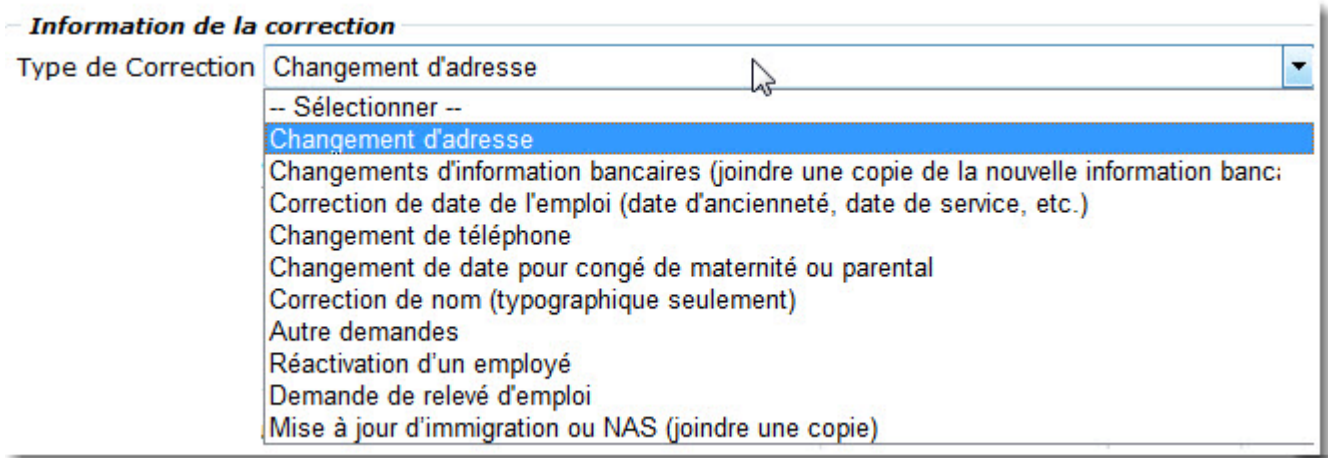

2. Le formulaire sera automatiquement assigné au groupe Groupe RH. Les membres de ce groupe réassigneront les demandes aux autres secteurs des RH selon le type

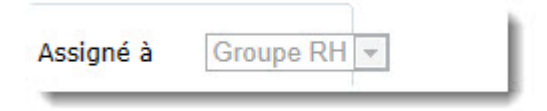

de correction demandée.

3. Sélectionner le numéro correspondant au code votre département.

Département 1601:Adm générale de faculté

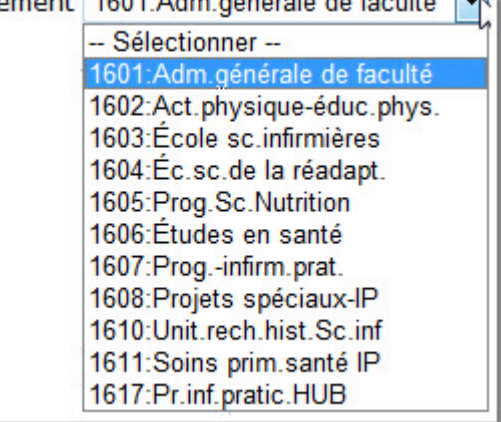

4. Entrer les détails de la correction à faire dans la boîte Description de la correction. Veuiller vous référer à la liste suivante pour savoir quelle information vous devez incluredans la boîte selon le type de correction demandé.

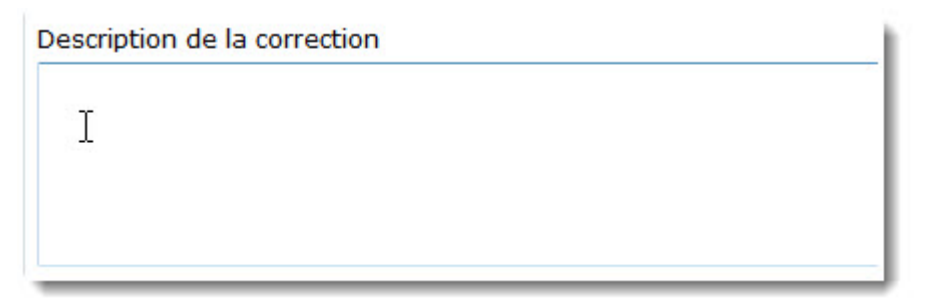

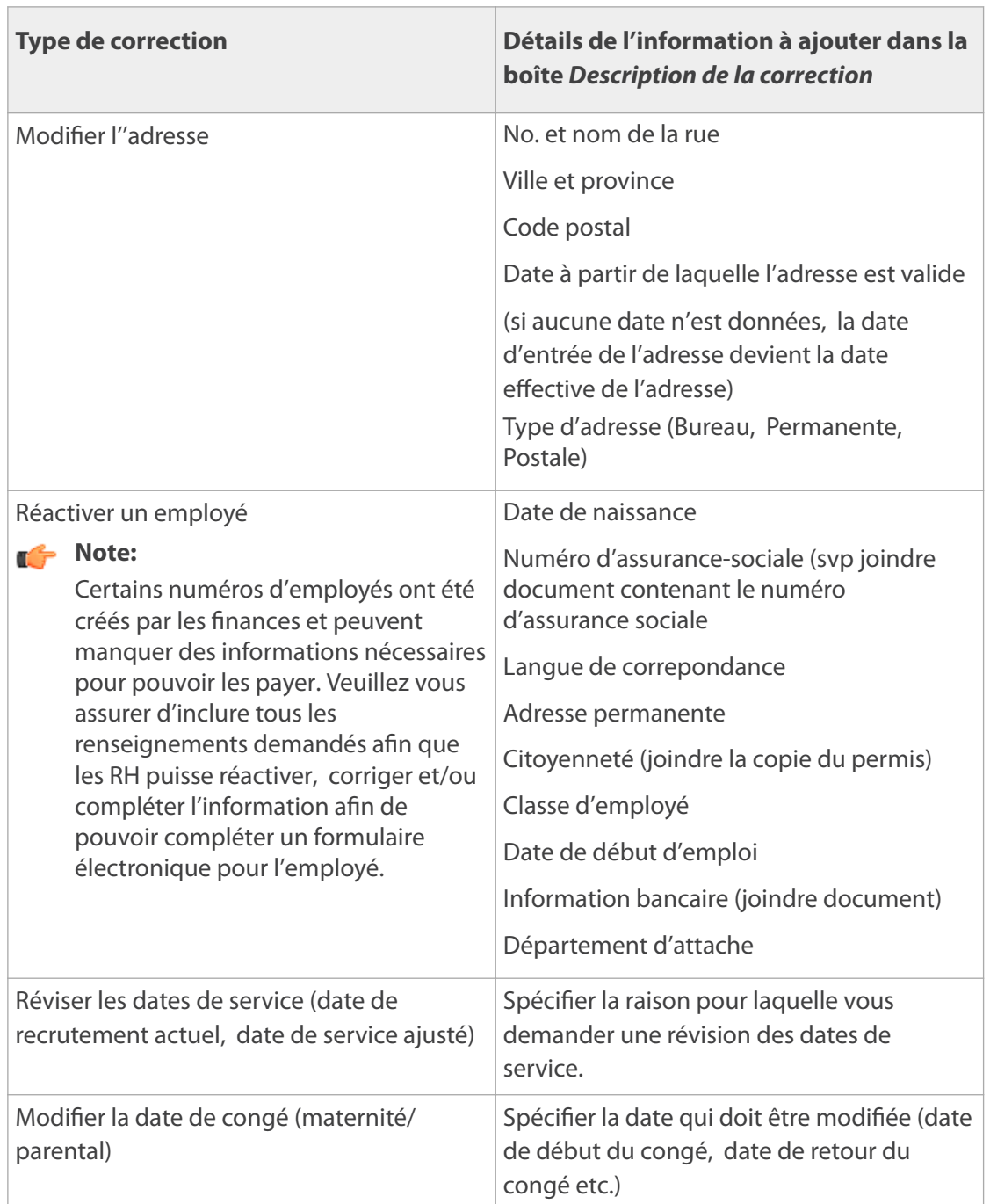

5. Cliquer sur la disquette pour sauvegarder le formulaire.

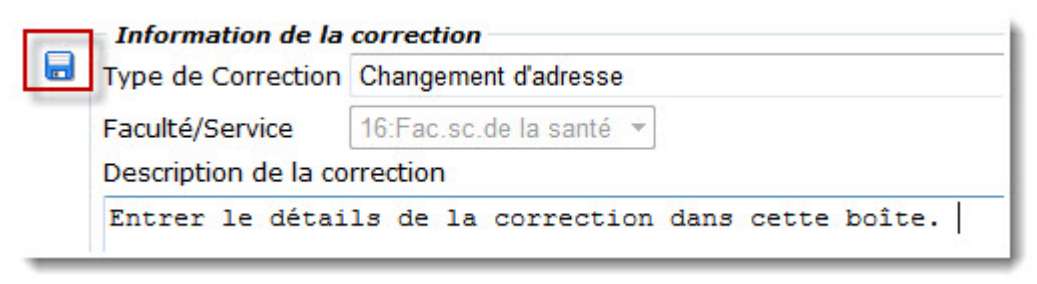

- 6. Cliquer sur OK.
- 7. (Optionnel) Sélectionner le No. de référence du formulaire web RH/Paye. Si le type de correction demandée fait référence à un formulaire (électronique ou papier), veuillez sélectionner le type de formulaire). Cela permet aux agents d'information des RH de traiter la demande en priorité.
- 8. (Optionnel) Taper le numéro du formulaire dans la case située à côté du type de formulaire.

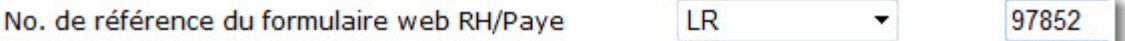

Veuiller taper uniquement le numéro du formulaire.

Si le type de correction demandée est pour une mise à jour (ou envoi) du permis de travail, assurez-vous d'ajouter le numéro du formulaire original afin qu'un des agents d'information RH puisse faire le lien entre votre envoi et qu'il puisse approuver l'étape de réception du permis de travail RH du formulaire que vous avez rempli et soumis pour approbation.

- 9. Cliquer sur la disquette pour sauvegarder l'ébauche du formulaire.
- 10. (Optionnel) Taper un commentaire dans la boîte Commentaires.

<span id="page-20-0"></span>11. (Optionnel) Cliquer sur Ajouter un commentaire.

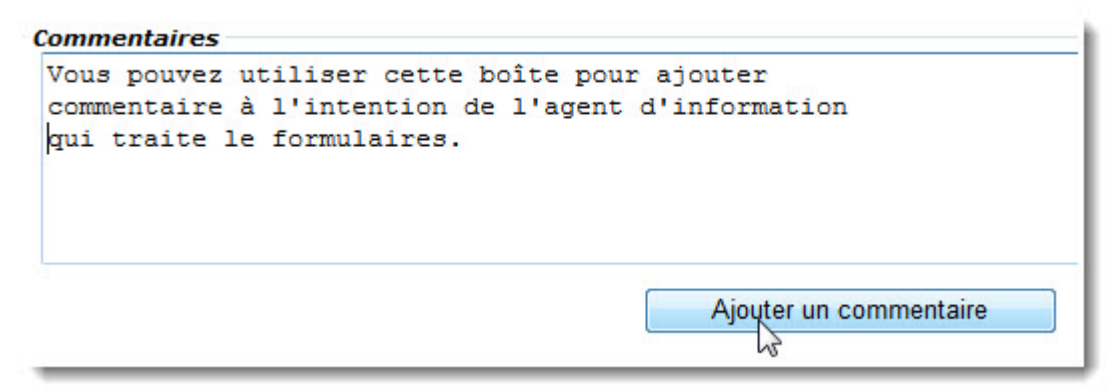

#### Ajout d'un document

Certains types de correction demande que vous joigniez un document au formulaire. Par exemple, pour faire la mise à jour de l'information bancaire, vous devez joindre une copie du spécimen de chèque ou de la lettre de banque.

1. Cliquer sur Browse.

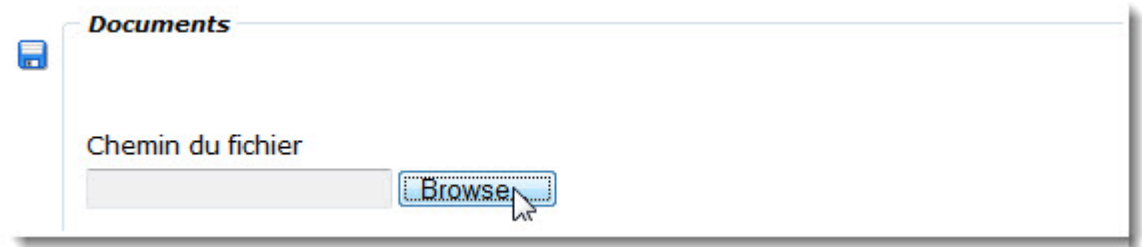

- 2. Trouver le document à ajouter.
- 3. Cliquer sur le nom du document à ajouter.

4. Cliquer sur Open.

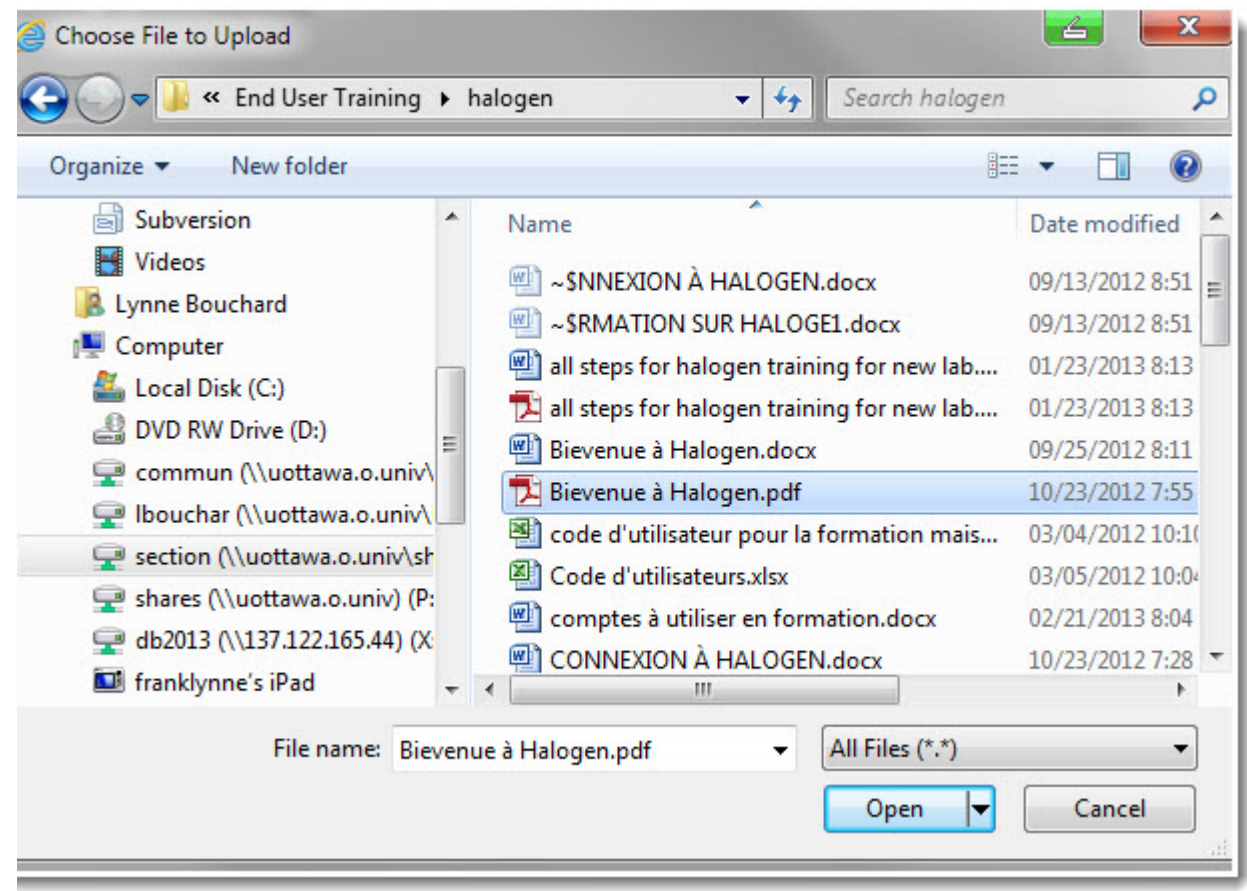

- 5. Taper une description du contenu du fichier dans le champ File Description.
- 6. Cliquer sur Télécharger.

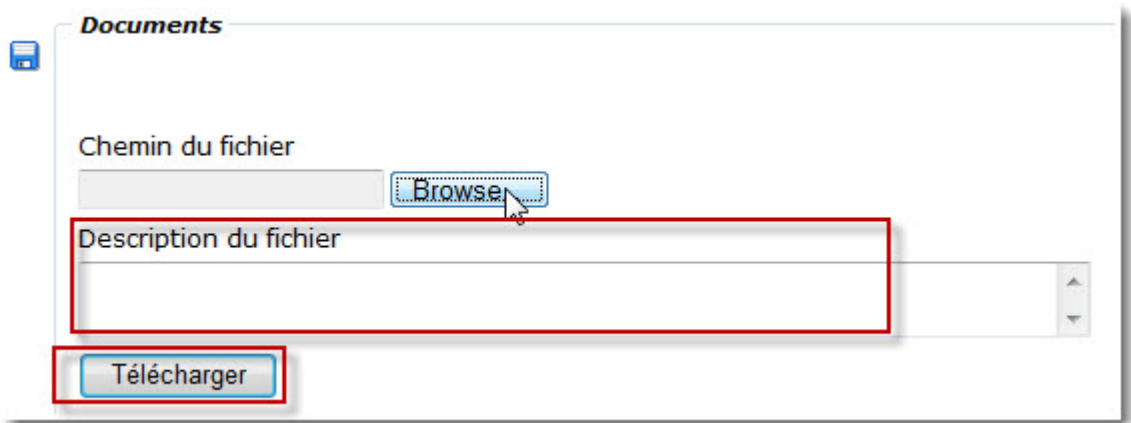

#### <span id="page-22-0"></span>Sauvegarde, envoi ou annulation du formulaire

1. Cliquer sur Sauvegarder ébauche si vous désirez garder le formulaire avant de l'envoyer pour approbation.

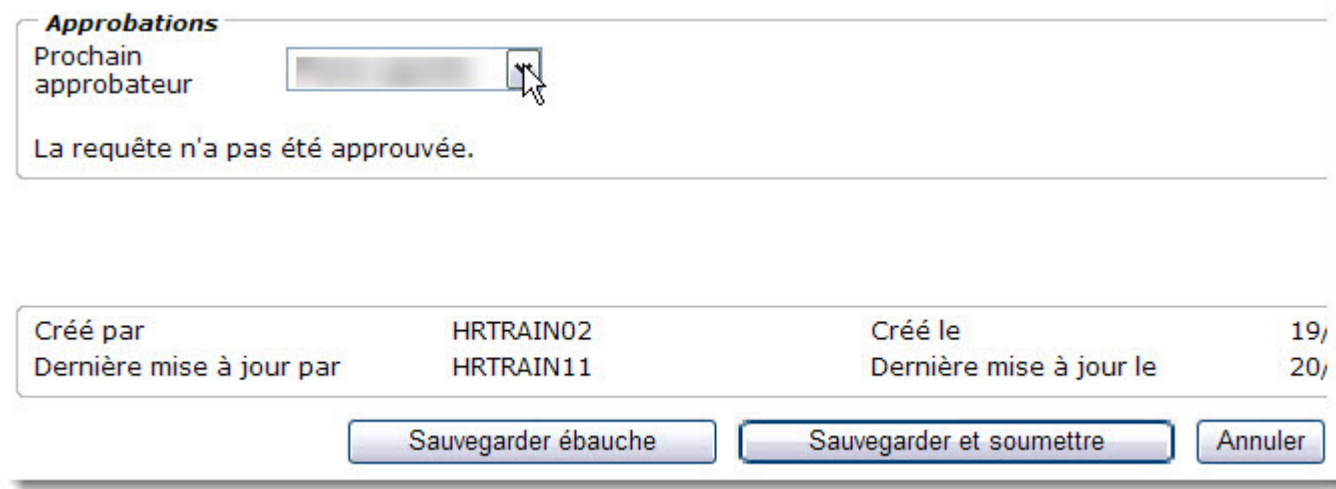

- 2. (Ne s'applique pas aux formulaires de **Corrections Paye** ou **Corrections RH**) Sélectionnez le nom de l'approbateur dans la liste en cliquant sur Prochain Approbateur .
- 3. Cliquer sur Sauvegarder et soumettre lorsque vous avez complété le formulaire et que vous êtes prêt à l'envoyer pour approbation.
- 4. Cliquer sur Annuler pour supprimer un formulaire que vous avez commencé.

### <span id="page-24-0"></span>Processus et courriels automatisés

#### Statuts et courriels

Le formulaire Correction HR envoi des messages automatisés pour documenter le processus de demande de correction.

Le tableau ci-après indique quels statuts génèrent des courriels automatisés et à qui ils sont envoyés.

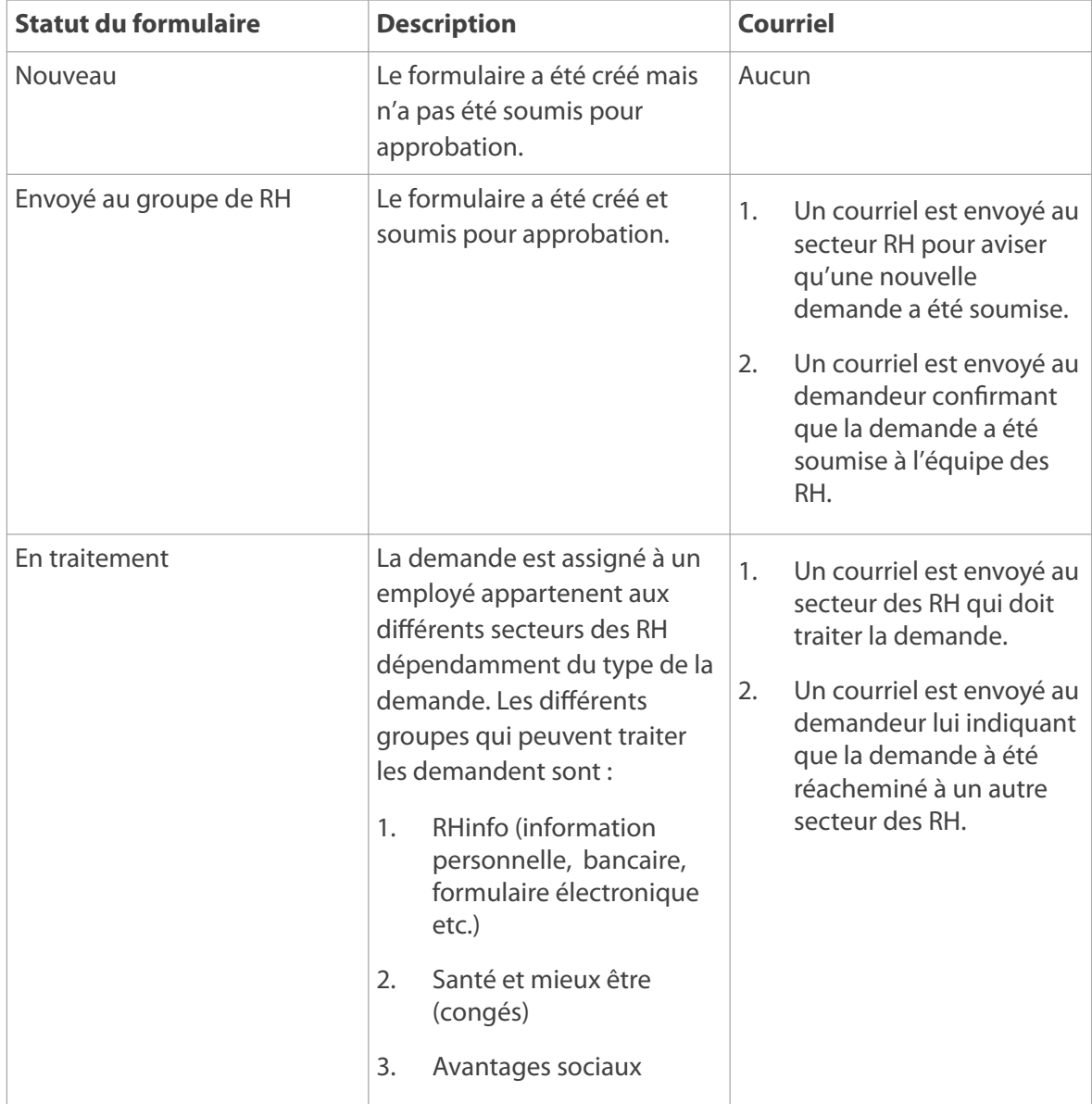

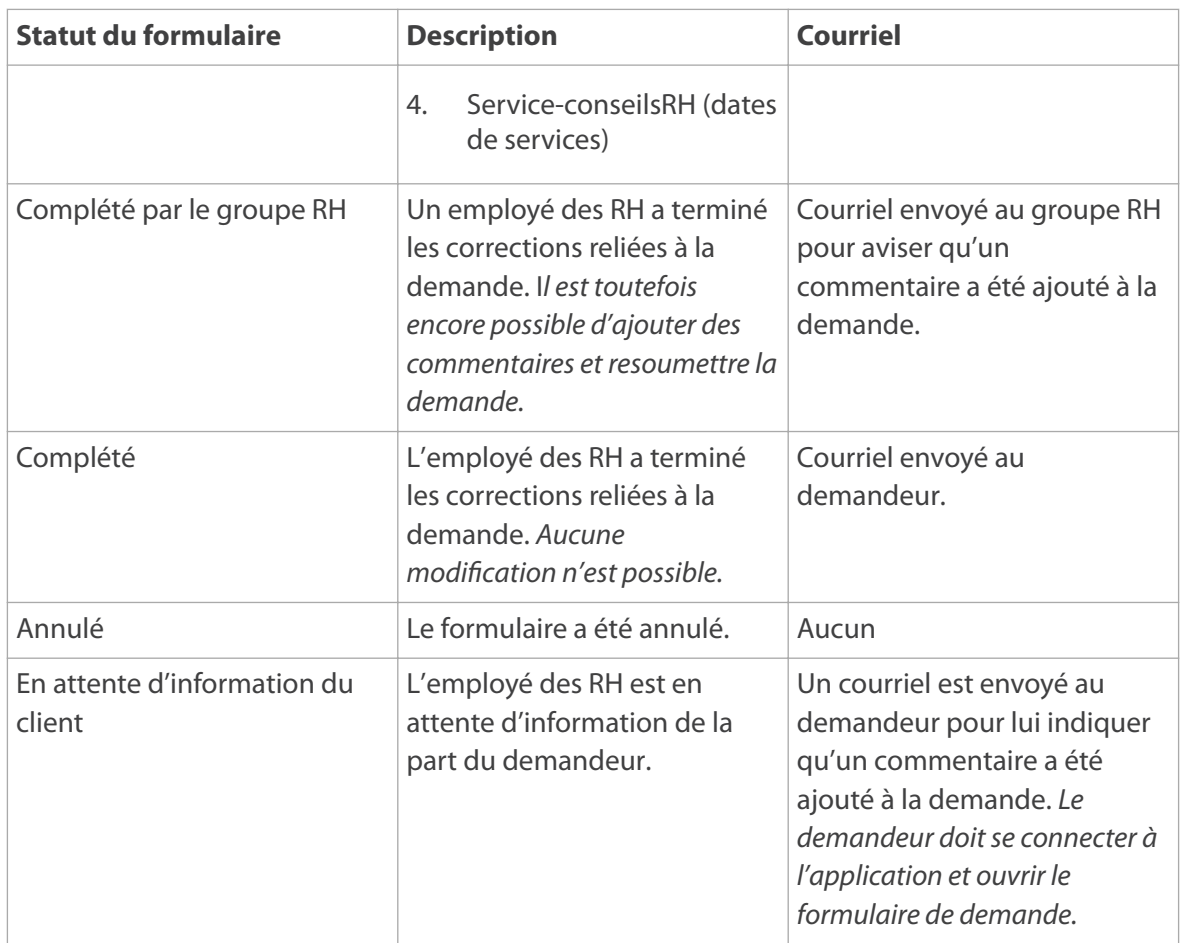

## <span id="page-26-0"></span>Recherche de formulaire

### Recherche de formulaire

Les utilisateurs du formulaire de correction RH peuvent visualiser les formulaires de demande de corrections qui ont été soumis. La recherche du formulaire se fait au moyen de paramètres de sélection appelés des filtres. L'utilisateur pour utiliser une combinaison de plusieurs filtres pour trouver visualiser la liste. Veuillez suivre les

prochaines étapes pour obtenir la liste des demandes correspondant aux filtres que vous aurez sélectionnés.

1. (Optionnel) Sélectionner le Statut de la demande parmis les choix suivants :

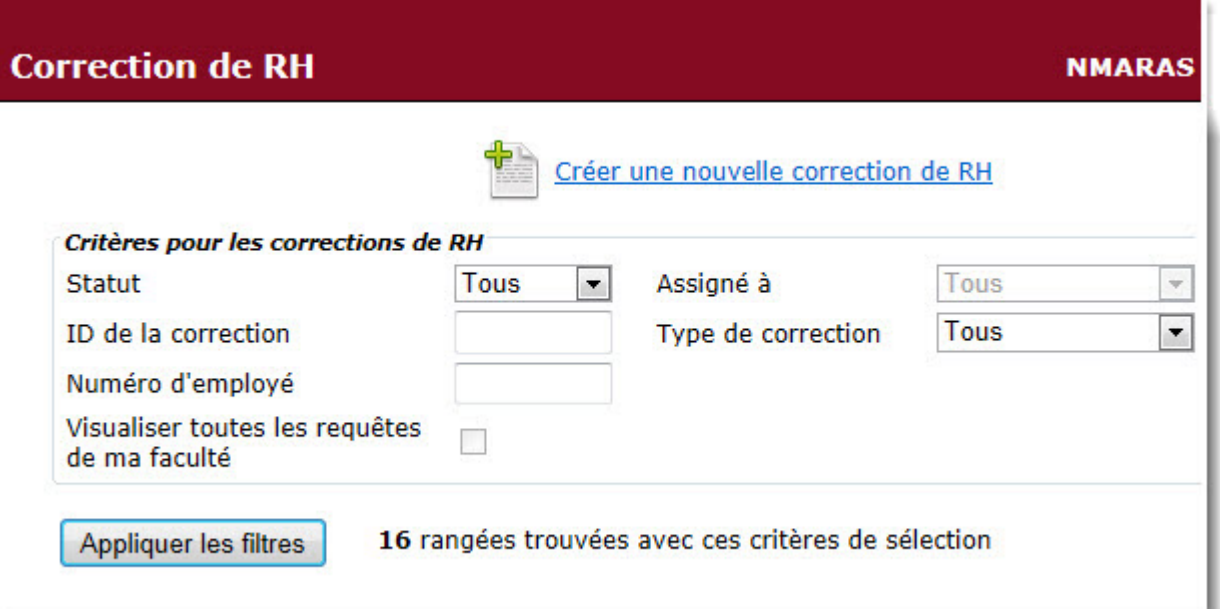

La liste suivante vous donne la liste des statuts qui peuvent être sélectionnés.

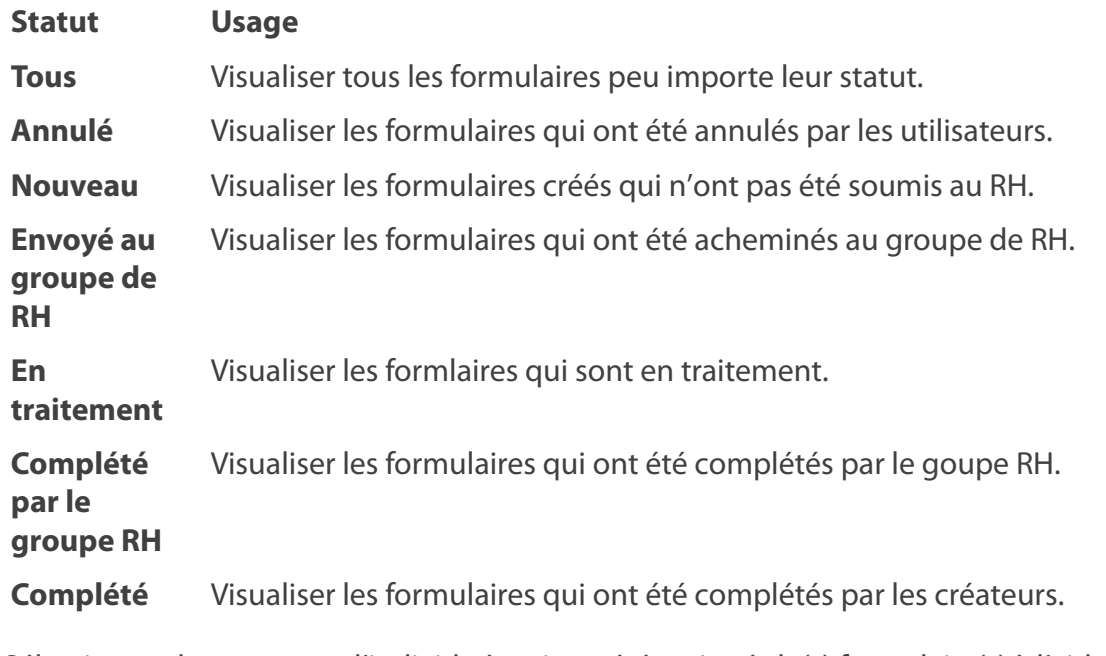

2. Sélectionner le groupe ou l'individu à qui ont été assignés le(s) formulaire(s) à l'aide de la liste déroulante Assigné à .

- 3. Taper le numéro du formulaire dans le champ ID de la correction.
- 4. Sélectionner le Type de correction.
- 5. Taper le Numéro d'employé.
- 6. Cliquer à l'intérieur de la case Visualiser toutes mes requêtes.
- 7. Cliquer sur Appliquer les filtres.
- 8. Cliquer sur le numéro de la requête se trouvant sous la colonne ID correction pour ouvrir le formulaire.

### <span id="page-30-0"></span>Déconnexion

### **Quitter**

Veuillez vous assurer de quitter la session des formulaires RH/Paye au moyen de la barre d'outils.

1. Cliquer sur l'icône du cadenas pour fermer votre session.

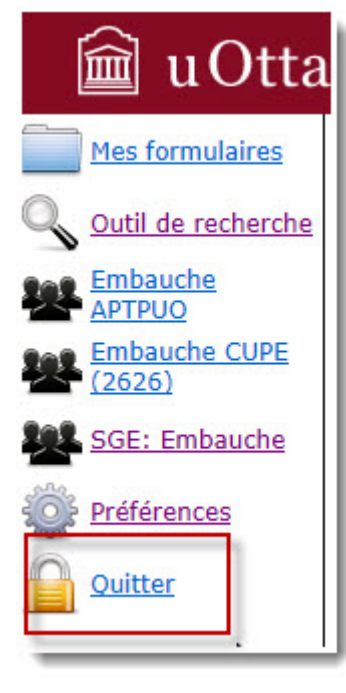